# 新生學籍資料登入流程

1. 點選下列連結進入「<mark>新生註冊系統</mark>」

<https://webap2.asia.edu.tw/stdreg>

111 學年度新生註冊系統

New Students' Online Enrollment System

系統開放時間:

本系統建議使用Google Chrome 網路瀏覽器

※系統開放時間是依照各學制入學管道依序開放,請參照公告資訊 ※如因逾期無法登入填寫體檢卡,請點選上方「健康卡逾期補填報登入」補填

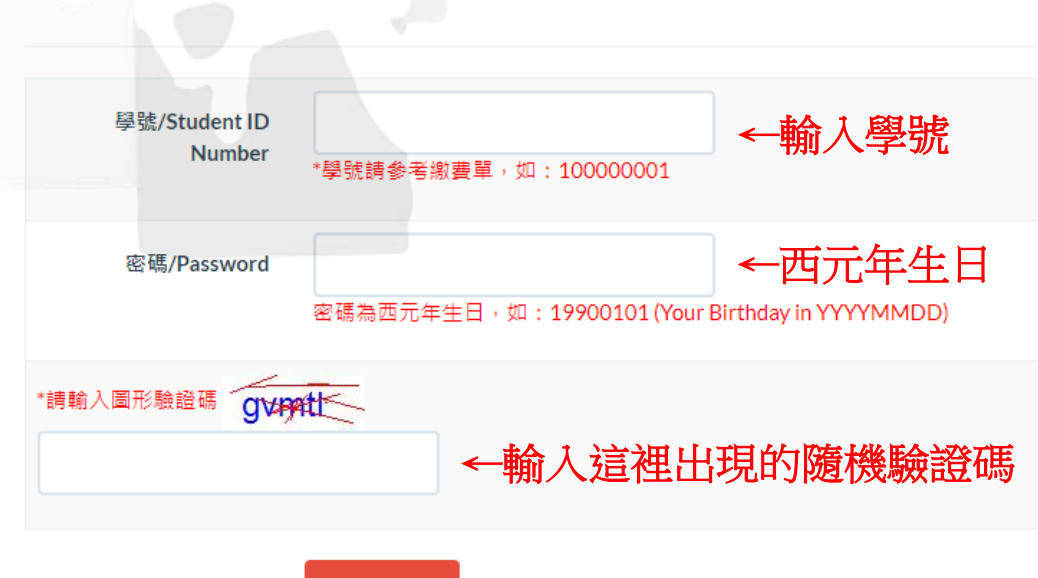

←以上填寫完按此鍵登入 登入/Login

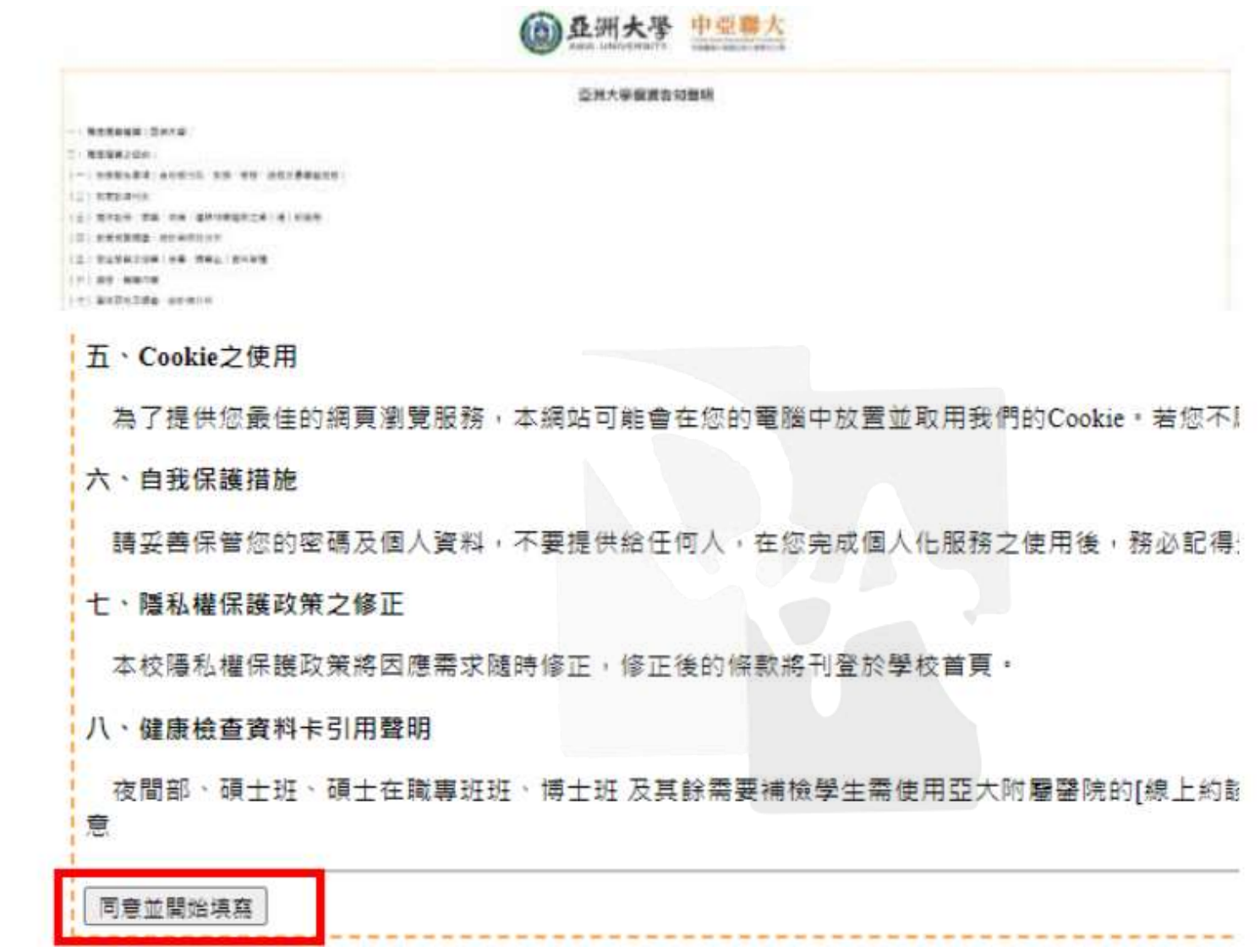

↑登入後,將螢幕拉到最下方,按此同意鍵

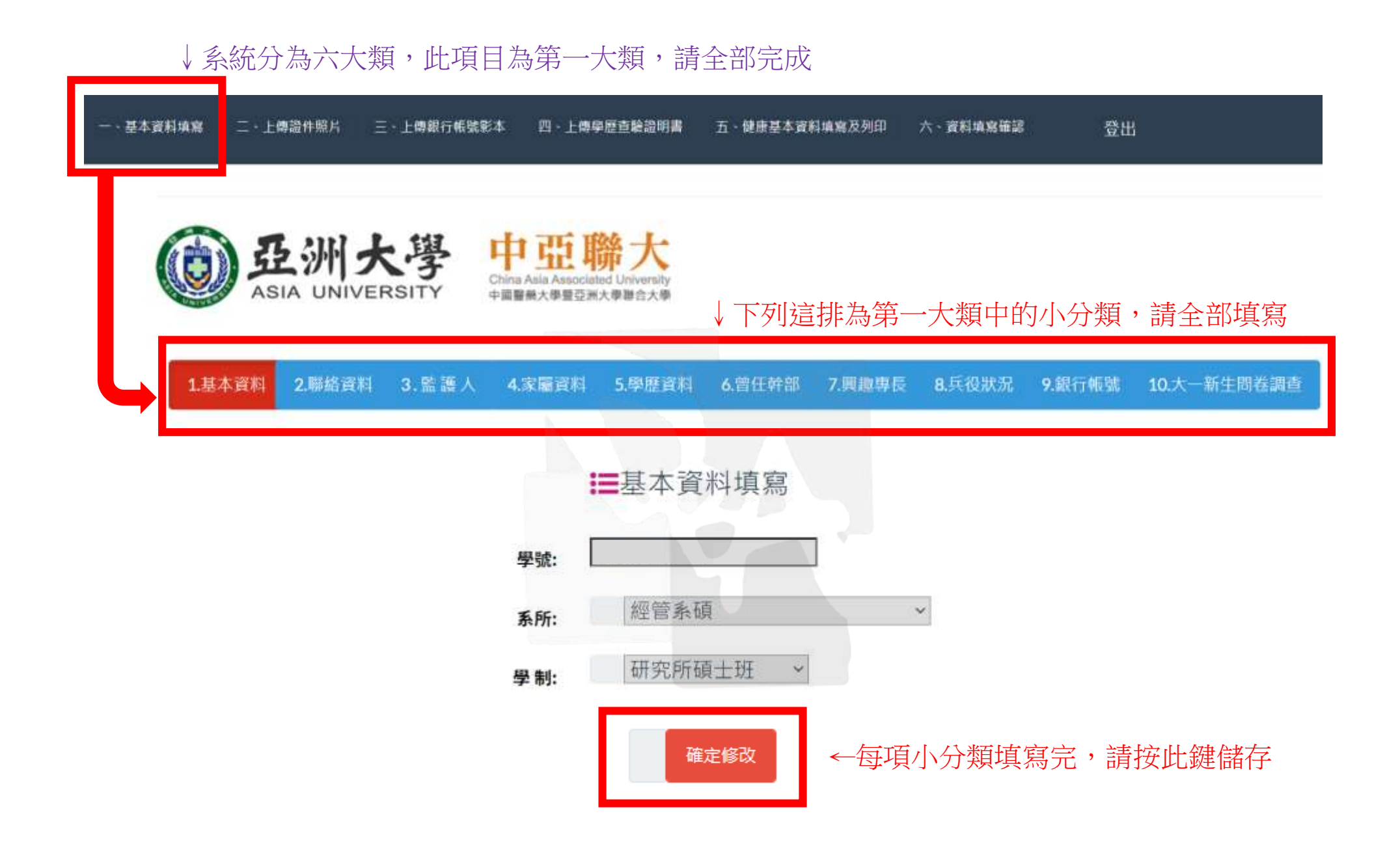

#### ↓系統分為六大類,此項目為第二大類,請全部完成

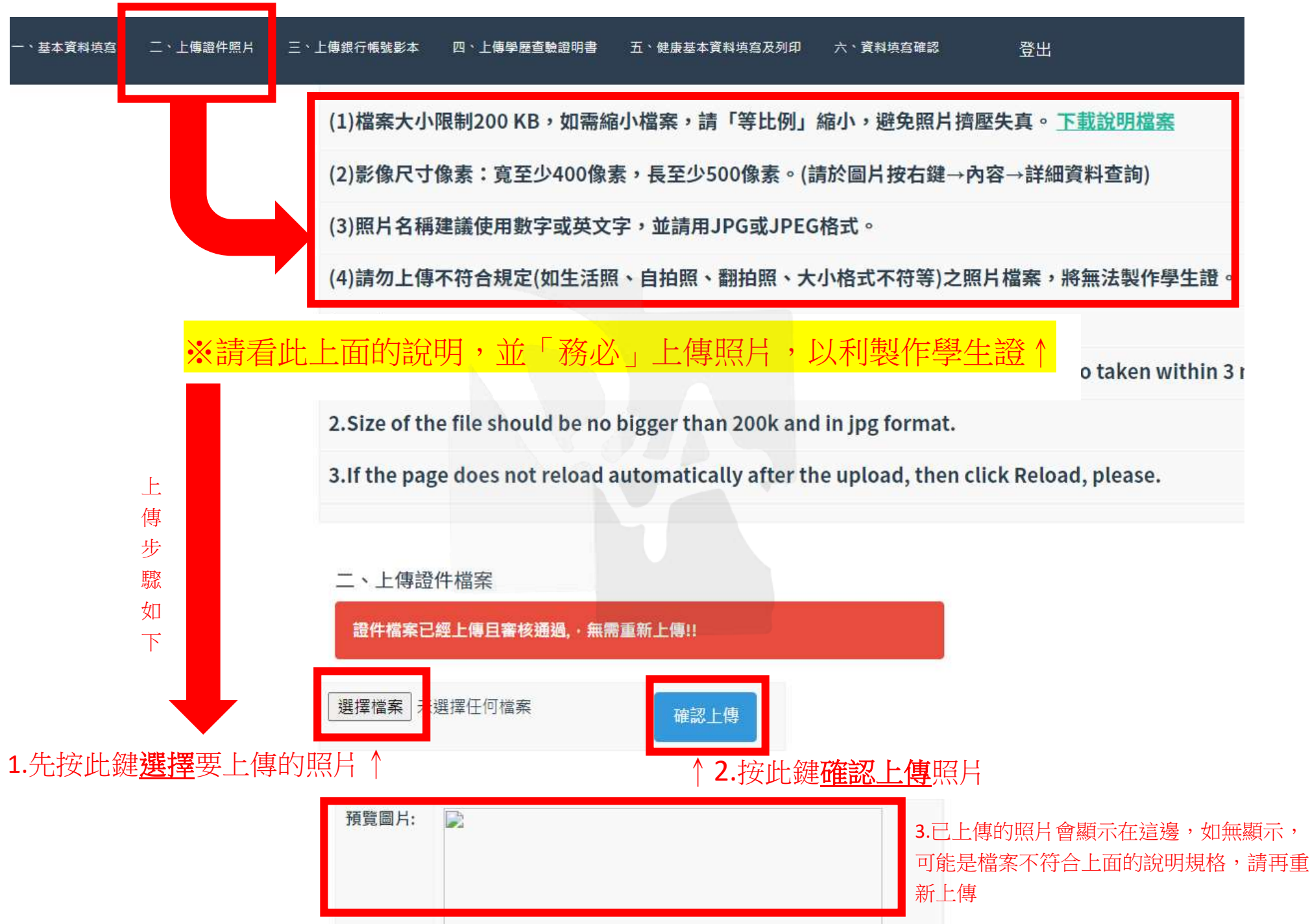

### ↓系統分為六大類,此項目為第三大類,請全部完成

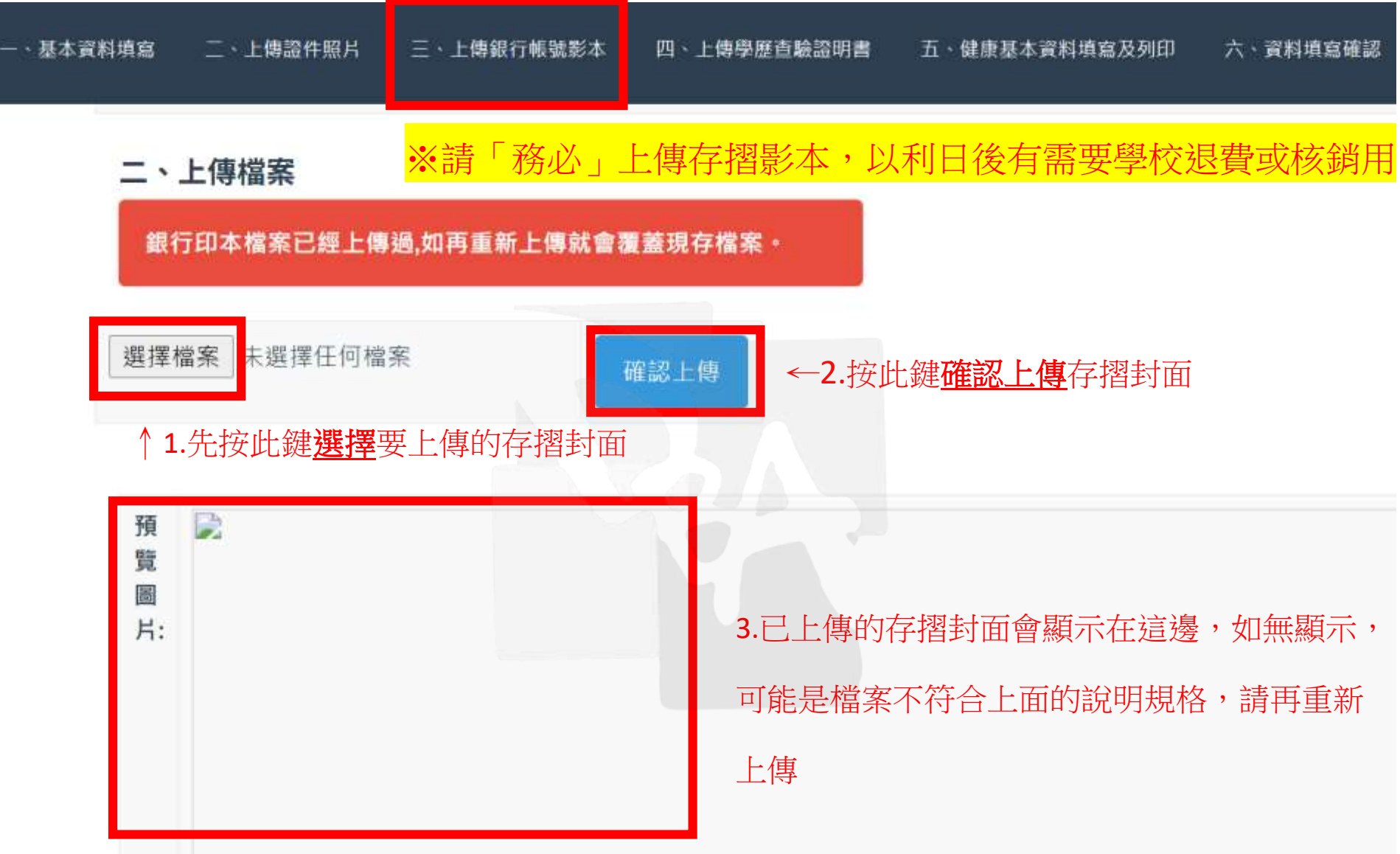

#### 系統分為六大類,此項目為第五大類,請全部完成↓

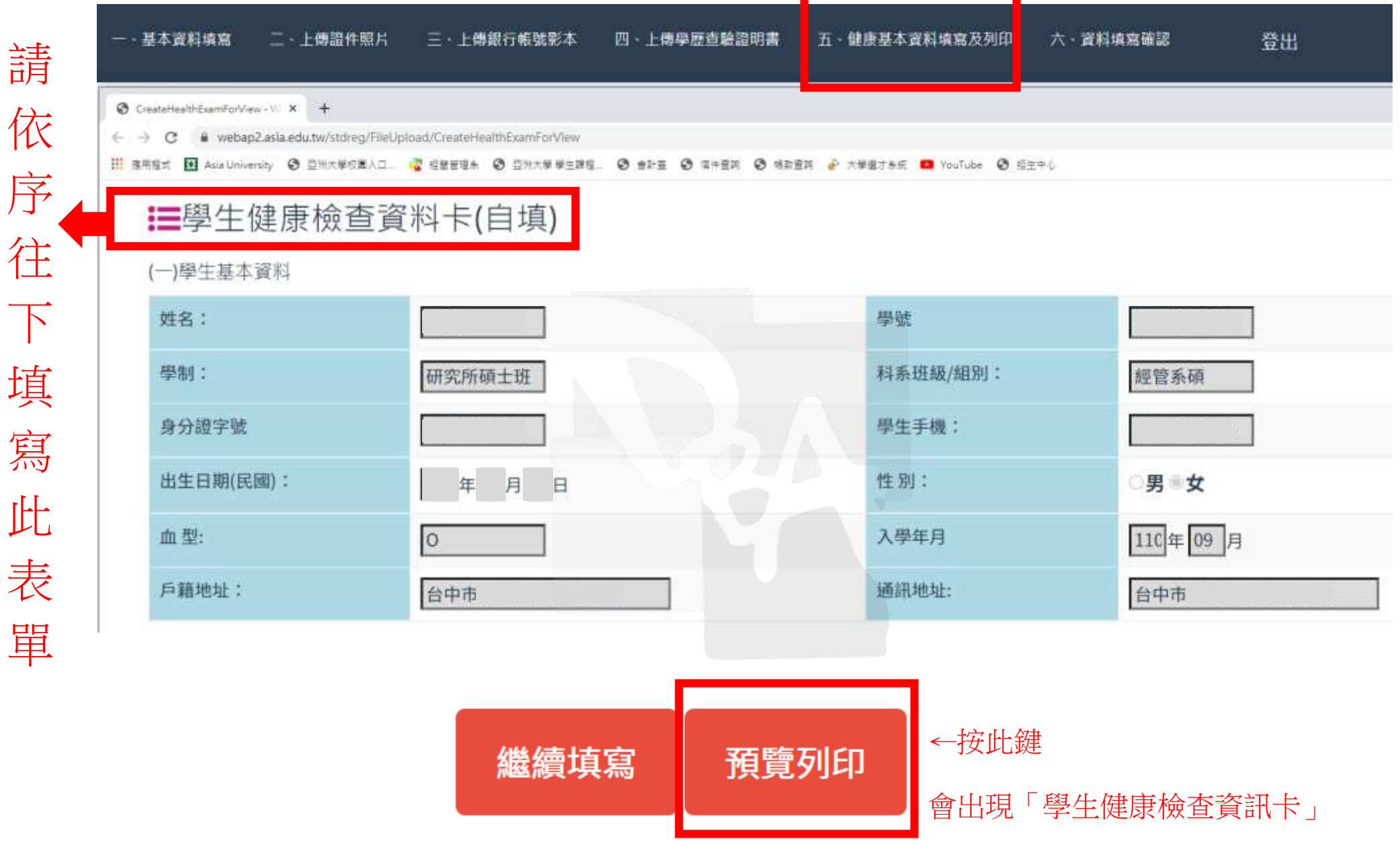

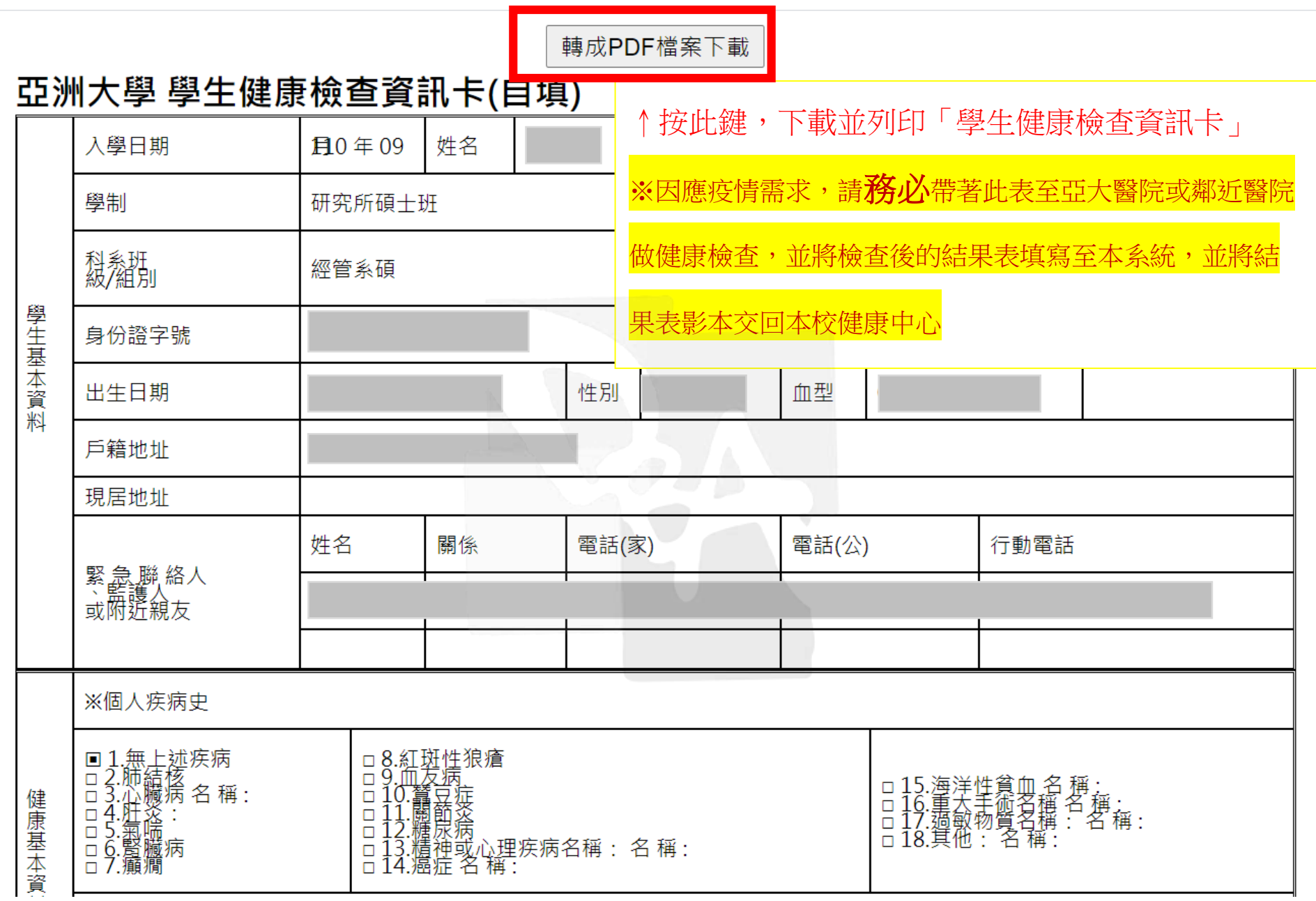

## 做完健康檢查後,請按這裡填寫↓

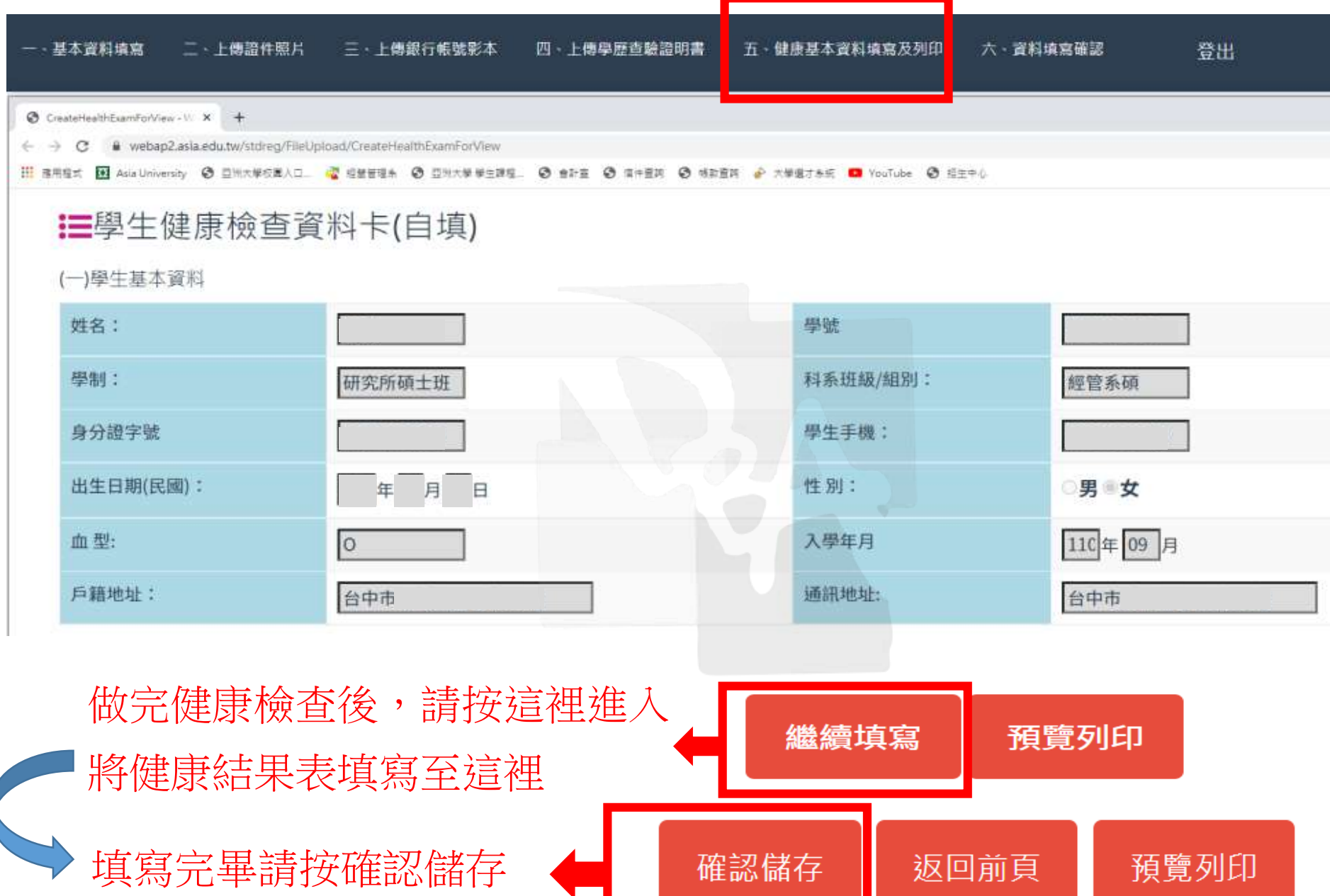

### 最後一個步驟,確認六大類都有完成↓

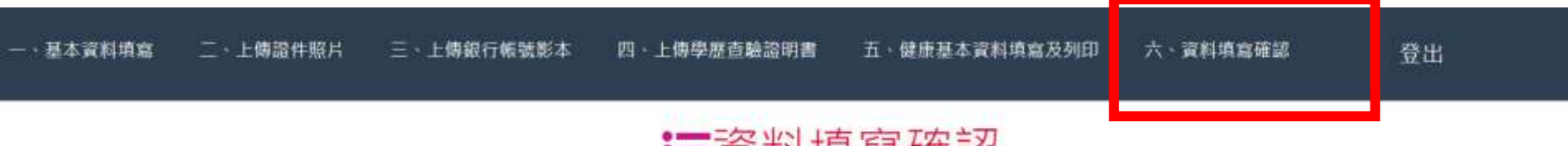

### |〓貞科項舄帷祕|

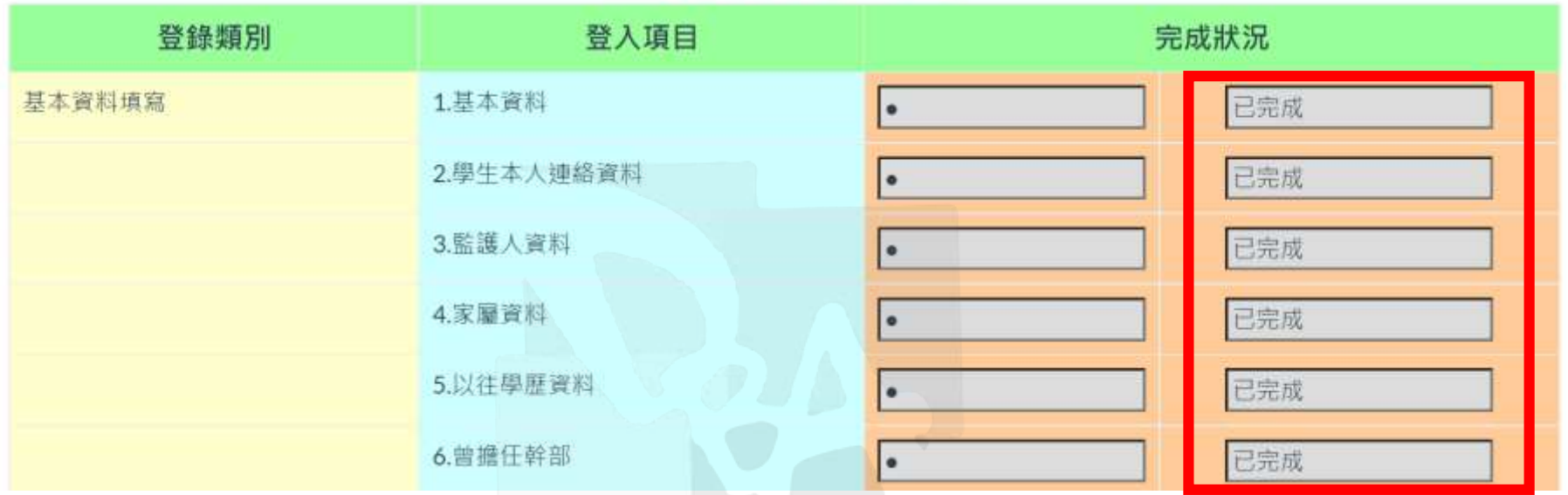

# 確認每個項目都有「已完成」↑ 若有其中一個項目未完成,請重回六大 類再次檢查是否填寫或上傳完畢

感謝您的配合~謝謝!